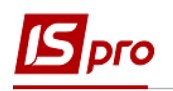

## **Работа со справочником Объекты аренды**

Для того, чтоб внести записи в справочник **Объекты аренды**, необходимо зайти в подсистему **управление финансовыми расчётами / Ведение договоров / Настройка договоров**:

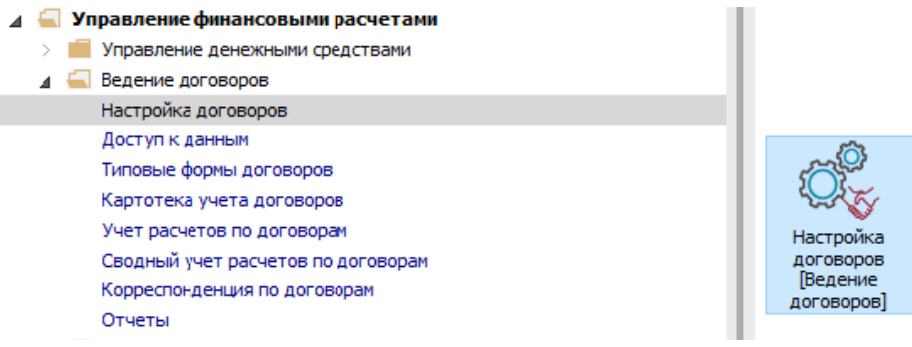

**ВНИМАНИЕ!** Для того, чтоб был доступен справочник **Объекты аренды**, необходимо в **Настройках договоров** на закладке **Параметры** установить отметку в поле **Использовать ХМL справочник Объектов сделок Аренды**. Потом выйти и зайти снова в этот модуль.

- **1** Установить курсор на закладку **Справочники**.
- **2** Выбрать пункт **Объекты аренды**.

Справочник **Объекты аренды имеет** три уровня**:**

- 1 уровень-**Комплекс**;
- 2 уровень- **Группа объектов**, которые подвязаны к первому уровню;
- 3 уровень- **Объекты аренды**, которые подвязаны ко второму уровню.

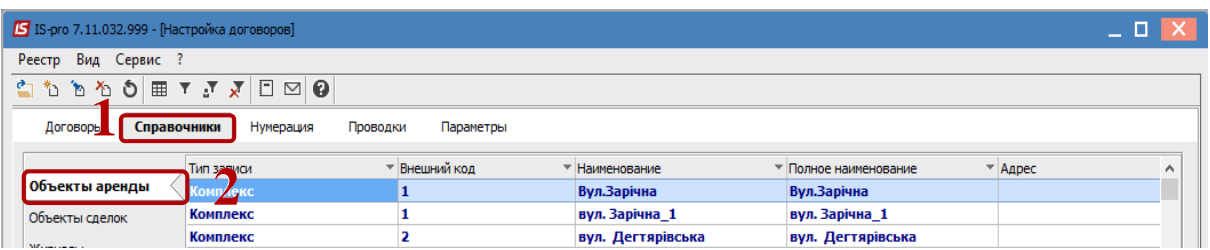

**3** По пункту меню **Реестр / Создать / Комплекс** создается запись 1 уровня.

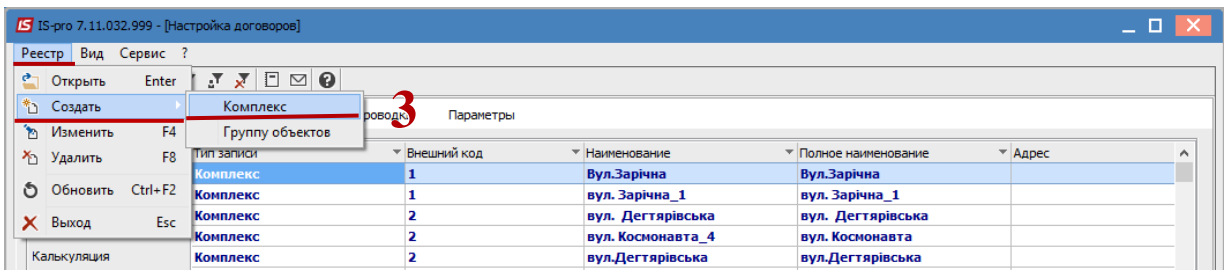

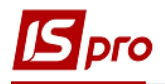

- В поле **Наименование** заполняется необходимое название.
- Значение поля **Полное наименование** заполняется автоматически, после заполнения предыдущего поля. При необходимости редактируется.
- Нажать кнопку **ОК**.

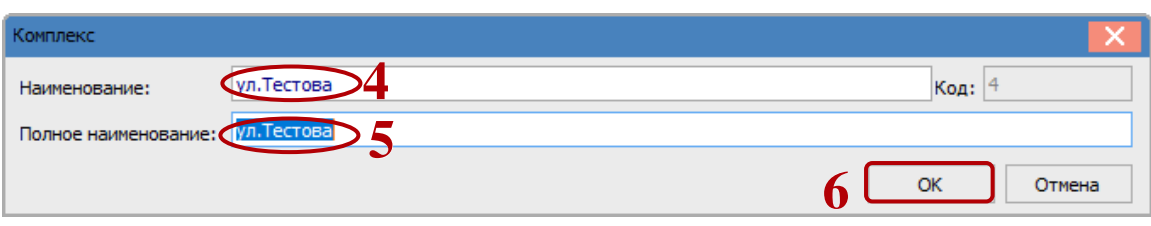

 Появляется запись первого уровня. Для того, чтобы перейти на второй уровень, необходимо установить курсор на созданную запись и нажать клавишу **Enter**.

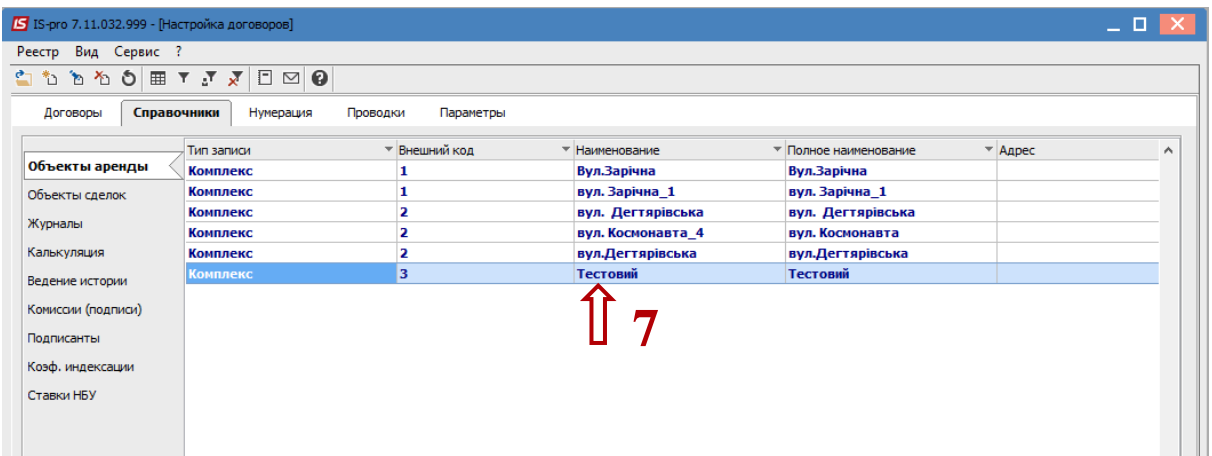

- Установить курсор в табличную часть экрана.
- По пункту меню **Реестр / Создать** создаётся запись 2 уровня.

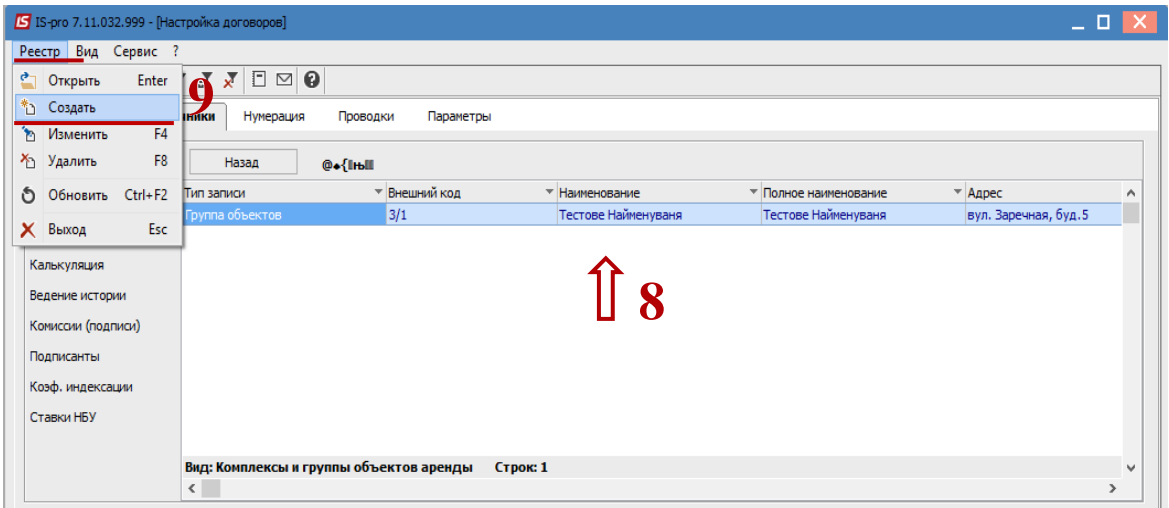

- Открывается окно **Группа Объектов**.
- В поле **Дом** открывается справочник домов, который имеет название **Справочник адресов**.
- Установить курсор на необходимый дом.

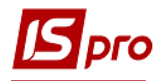

## Нажать кнопку **ОК**

**ВНИМАНИЕ!** Справочник домов будет доступен при условии, что предприятие работает с подсистемой **Учёт коммунальных услуг**. В противном случае значение в этом поле не обозначают.

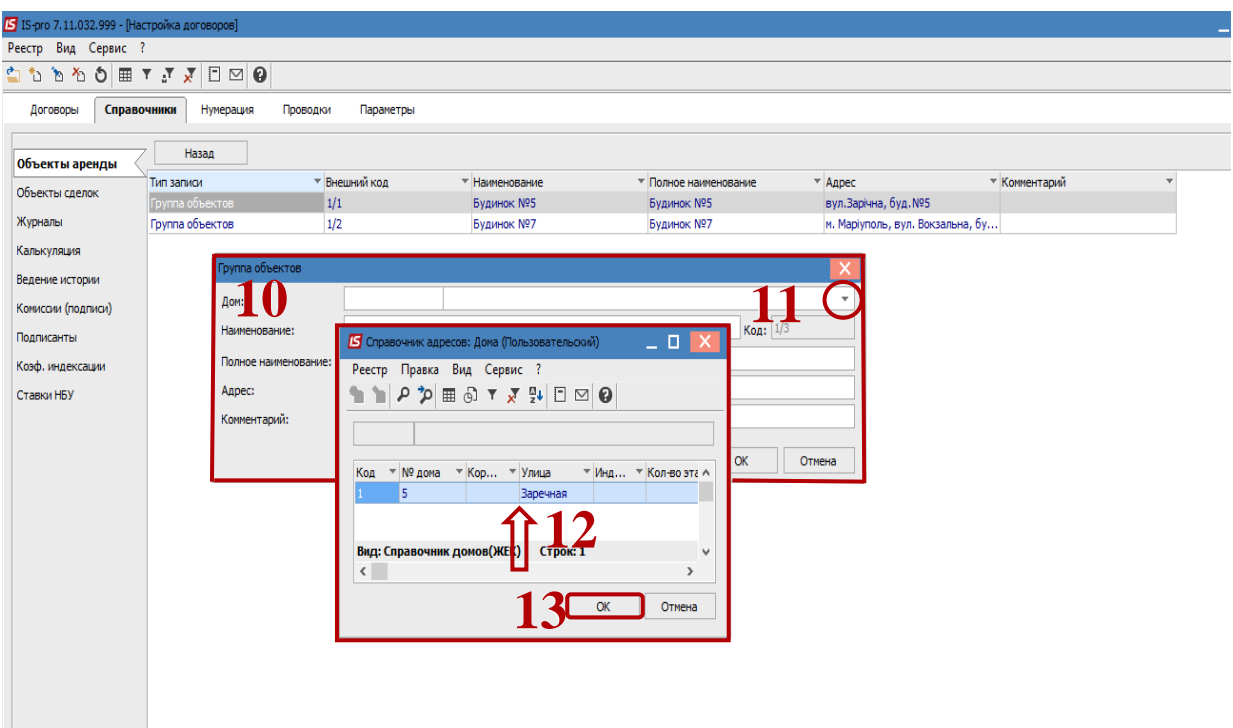

- Поле **Наименование** заполняется в произвольной форме.
- Значение поля **Полное наименование** заполняется автоматически, после заполнения предыдущего поля. При необходимости редактируется.
- После заполнения поля **Дом,** автоматически заполнится значение поля **Адрес.** Если поле **Дом** не заполнять, то значение в поле **Адрес** необходимо прописать вручную.
- Нажать кнопку **ОК**.

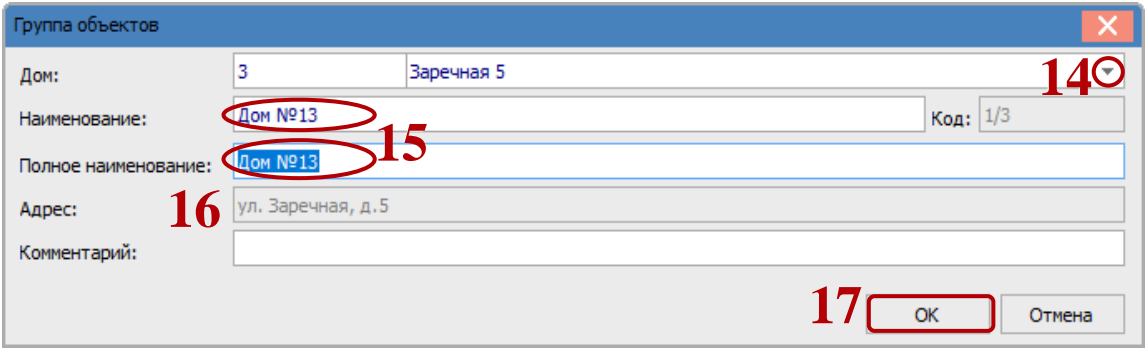

 Появляется запись второго уровня. Для того, чтобы перейти на третий уровень, необходимо установить курсор на созданную запись и нажать клавишу **Enter**.

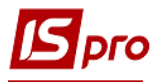

## *Версия 7.11.032*

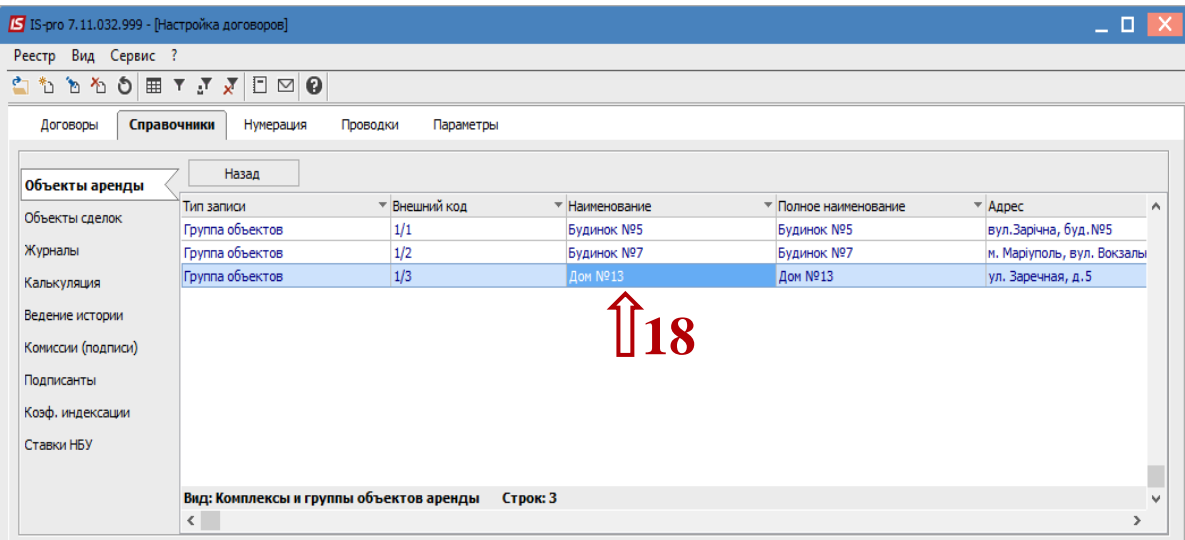

- Установить курсор в табличную часть экрана.
- По пункту меню **Реестр / Создать** создаётся запись 3 уровня.

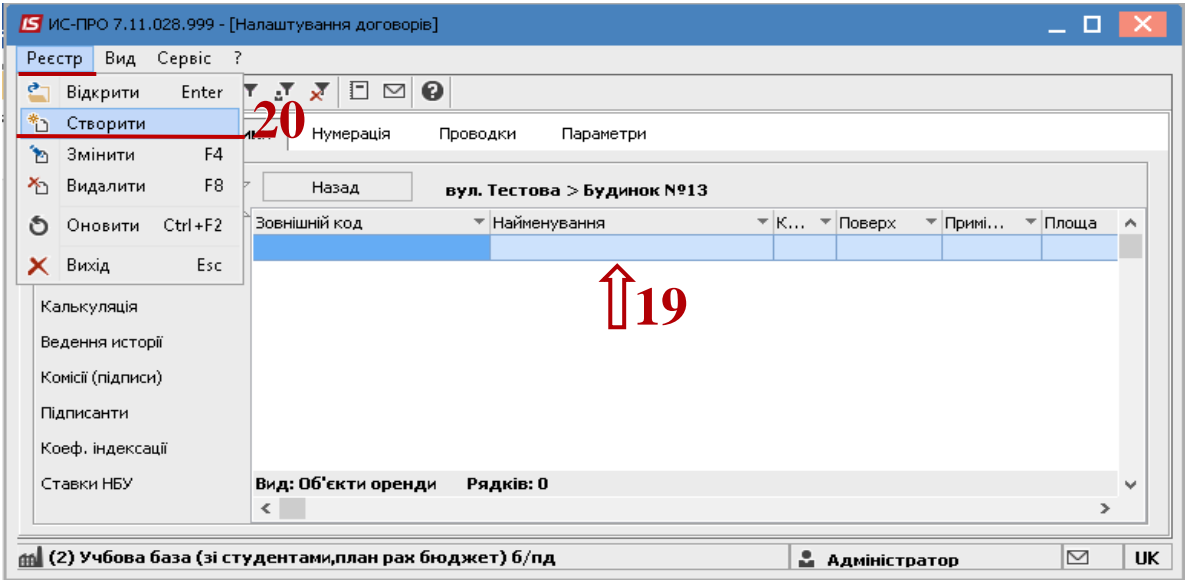

- Поле **Наименование** заполняется в произвольной форме.
- Значение поля **Кадастровый номер** заполняется, если предмет аренды земельная площадь.
- Значение поля **Группа объектов** проставляется автоматически.
- Заполнить вручную необходимые поля: **Корпус**, **Этаж**, **Помещение**, **Площадь**.
- В поле **Вид площади** выбрать из предлагаемого списка **Основная** или **Вспомогательная**.
- В поле **Назначение** открыть окно **Справочник назначений**.
- В поле **Вид ставки аренды** открыть окно **Виды ставок аренды**.
- Если параметр **Не используется** установлен, то такой объект аренды не может быть выбран в договоре.

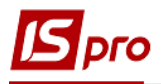

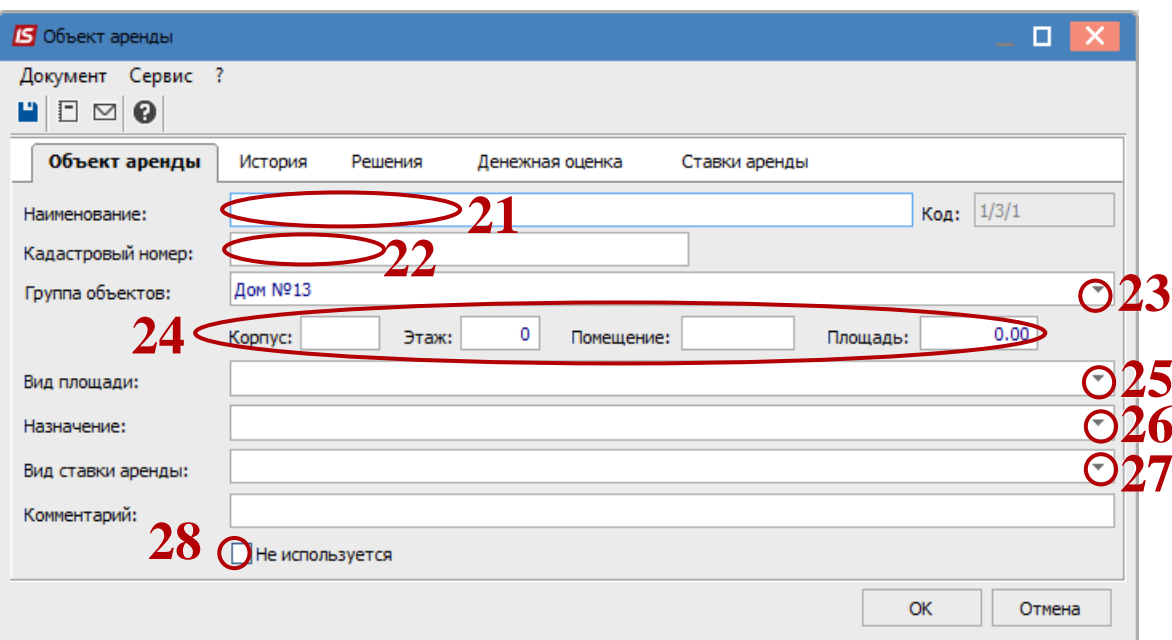

**29** Установить курсор на закладку **История**. Закладка представлена реестром, в котором отображается вся информация про использование объекта аренды в договорах и операциях.

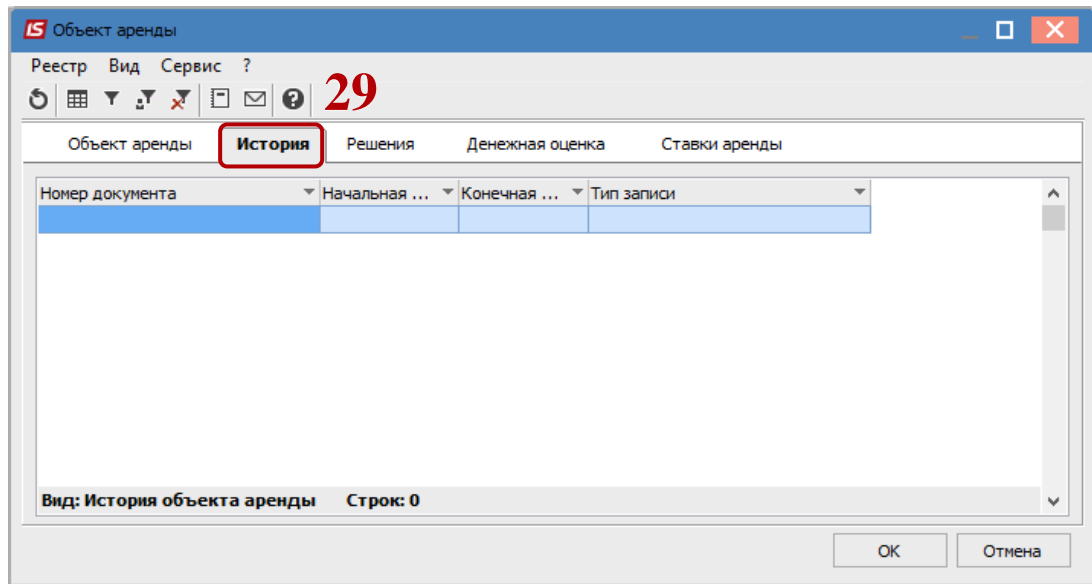

**30** Установить курсор на закладку **Решения**. Закладка представлена реестром, в котором можно занести все решения исполнительной власти про передачу в аренду земельного участка.

Карточка решения наполнена такими полями:

- **Номер –** поле обязательное для заполнения**;**
- **Начальная дата –** поле обязательно для заполнения**;**
- **Конечная дата –** поле может быть пустым**;**
- **Контрагент –** выбор из справочника контрагентов
- **Веб ссылки –** поле для вставки Веб ссылки решения. Все решения публикуются на сайте городского совета

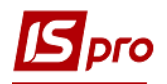

## **Комментарий**.

Поскольку **Решений** может быть несколько, то дополнительно добавлена проверка на дату окончания предыдущего решения с учетом начала **Нового решения**. То есть при занесении **Нового Решения** система смотрит на дату **Из** предыдущего **Решения**, если она пустая или раньше даты **Нового решения**, то автоматически проставляет дату **Нового Решения**.

**31** Нажать кнопку **ОК**.

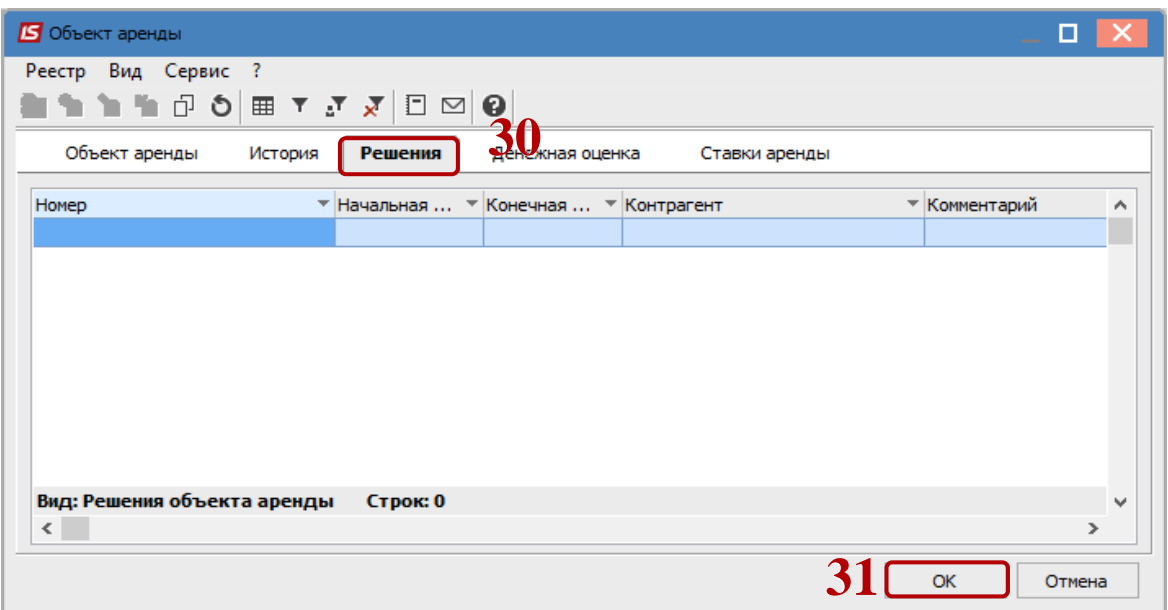

- **32** Перейти на закладку **Денежная оценка,** если **Объектом аренды** является земельный участок.
- **33** Нажать клавишу **Insert.**
- **34** В окне **Нормативная денежная оценка земли**, заполнить все **Основные данные**.
- **35 Контрагент** выбрать субъекта оценочной деятельности, нажатием по треугольнику.
- **36** Заполнить номер акта оценки.
- **37** Заполнить дату акта оценки.
- **38** Заполнить номер выписки (ведомости).
- **39** Заполнить все коэффициенты, которые применялись при расчёте денежной оценки земельного участка.
- **40** Нажать кнопку **ОК**.

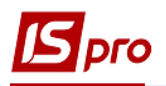

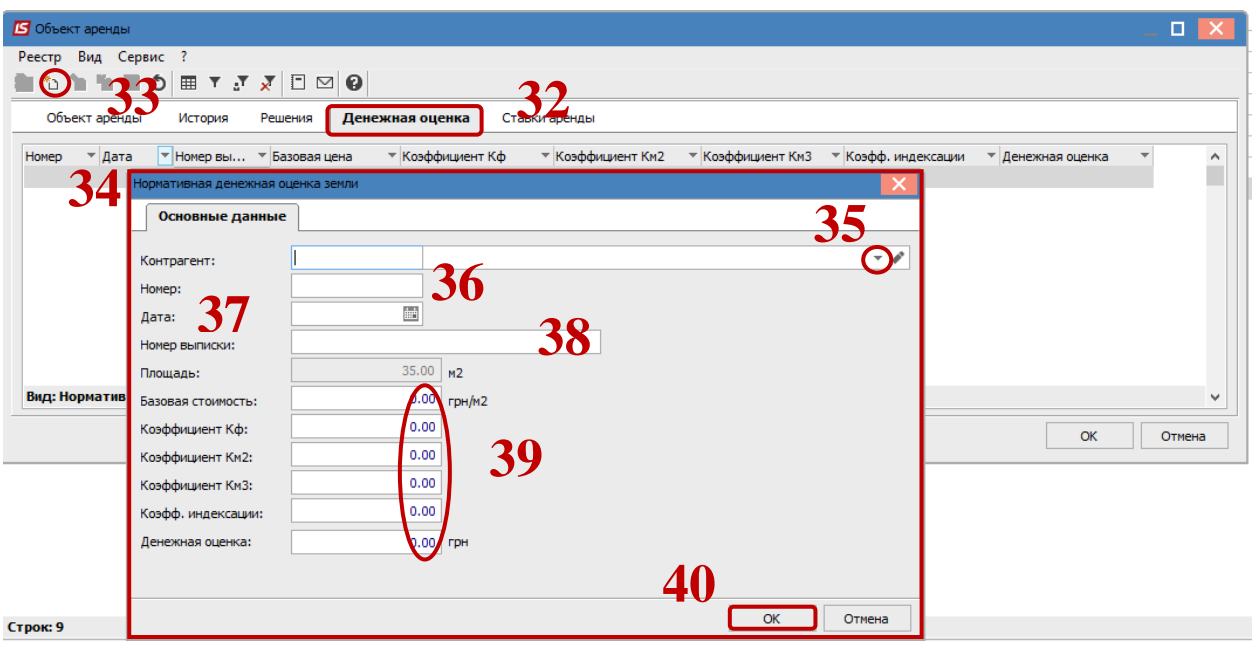

- Перейти на закладку **Ставки аренды**.
- По меню **Реестр \ Создать** внести по дате ставку, применяемую к данному **Объекту аренды (земельному участку)**.
- Нажать кнопку **ОК**.

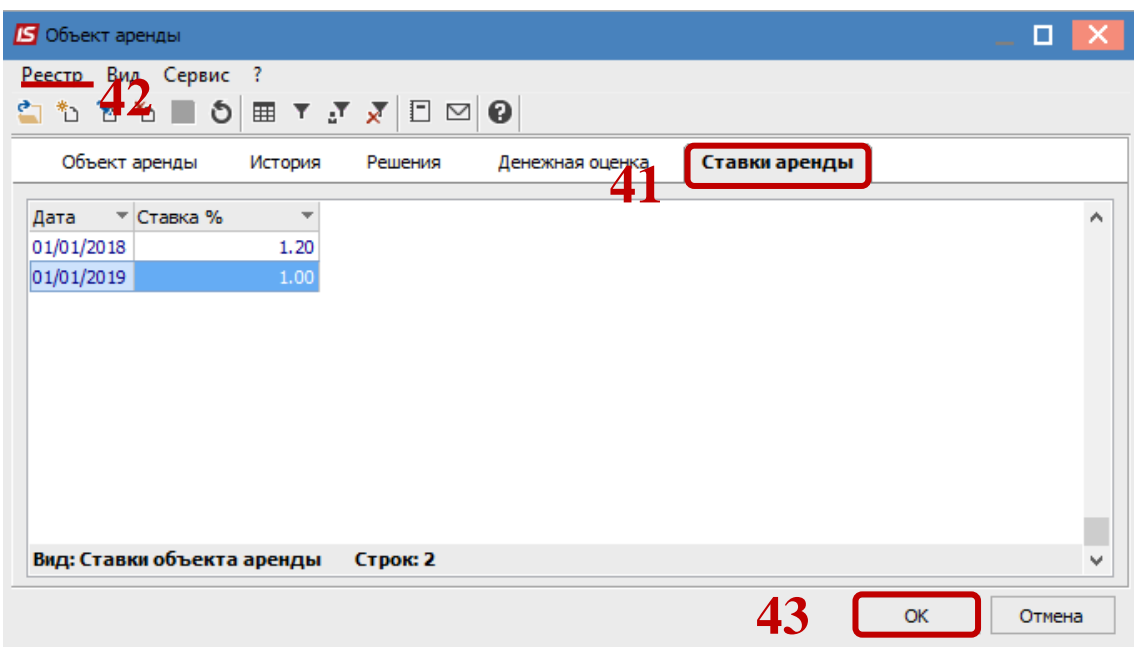

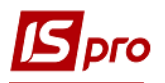

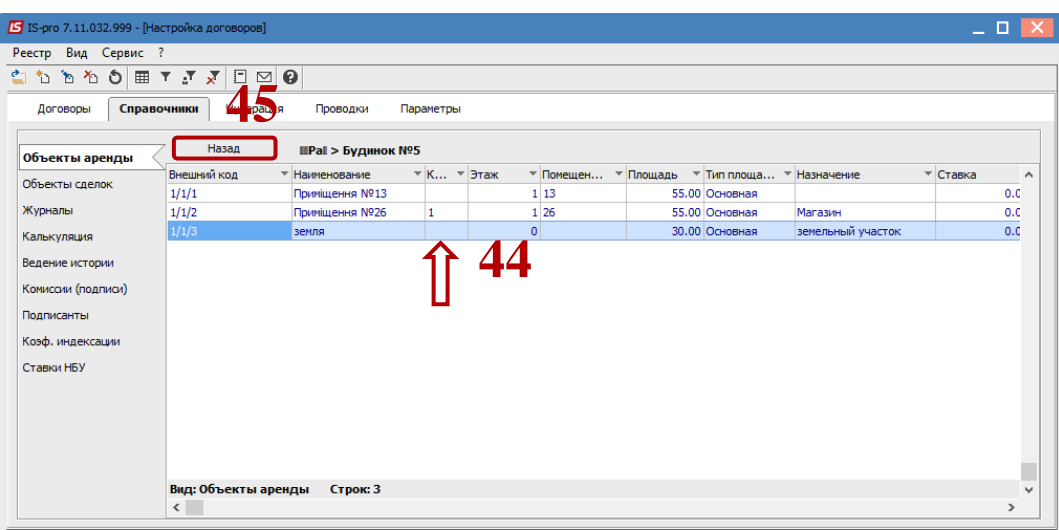

- Появится запись третьего уровня.
- Для того, чтобы двигаться между уровнями справочника используется кнопка **Назад**.